## Anleitung Jitsi via Edupool Lehrer

1. Wenn Sie einen Login bekommen haben, dann gehen Sie auf einem nicht mobilen Computer (Laptop oder PC) auf esslingen.edupool.de.

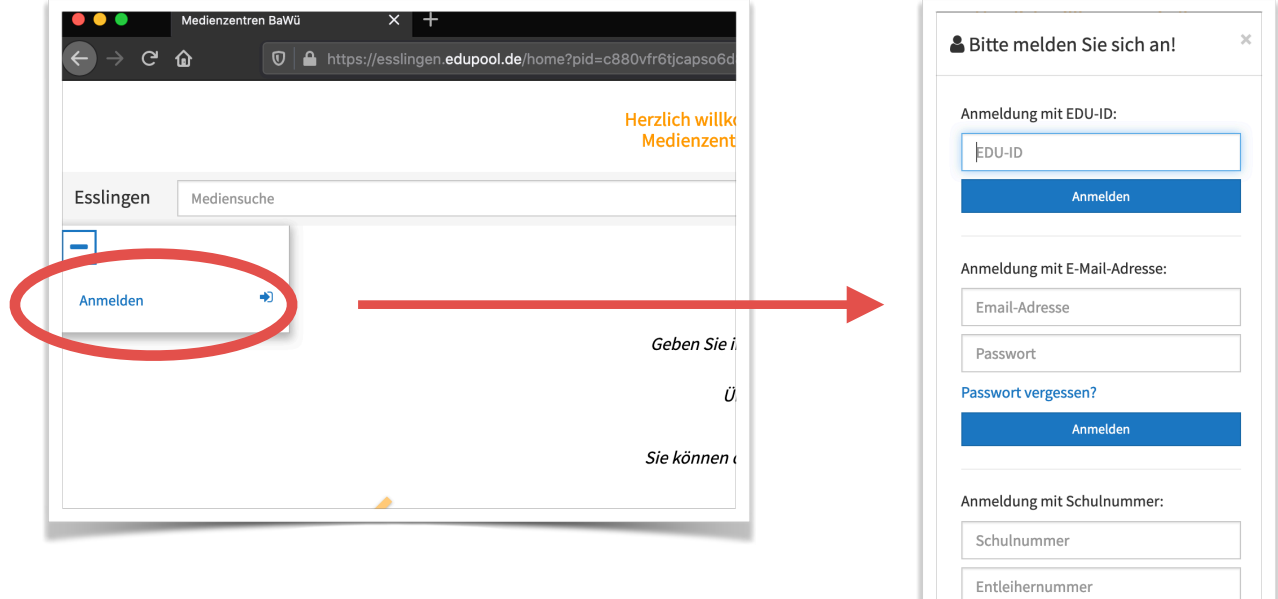

2. Gehen Sie auf "Einstellungen" und dann auf "EDU-IDs"

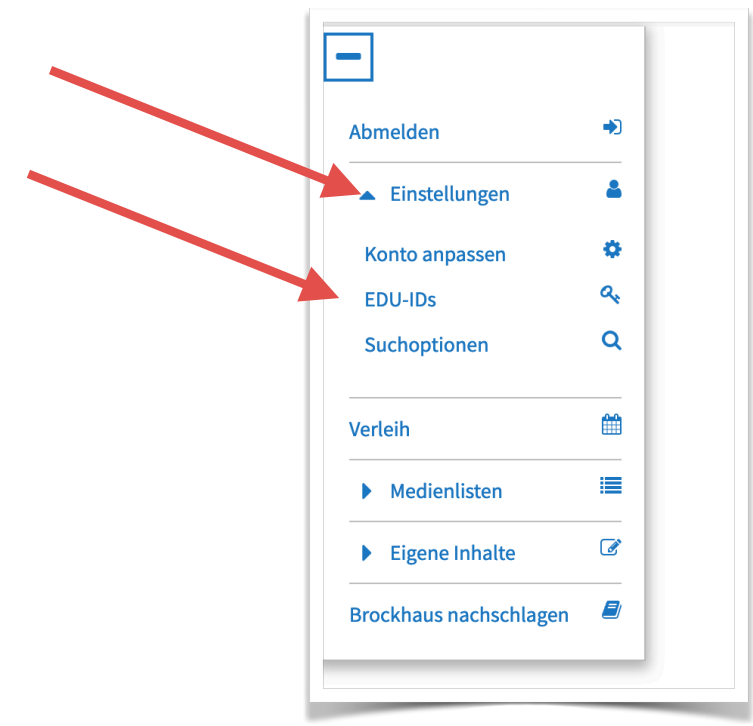

3. Legen Sie eine "Neue EDU-ID-Liste" an

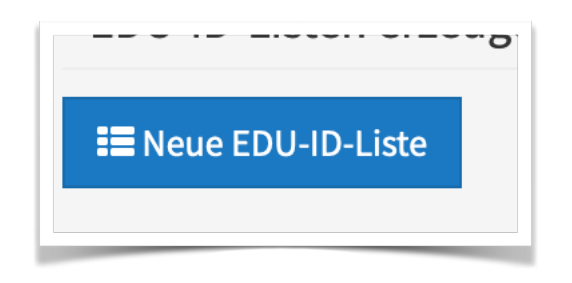

4. Name eingeben, Anzahl der IDs eingeben, Jahrgangsstufe eintragen, entscheiden, ob die Schülerinnen und Schüler selbständig in den Angeboten des KMZ suchen dürfen

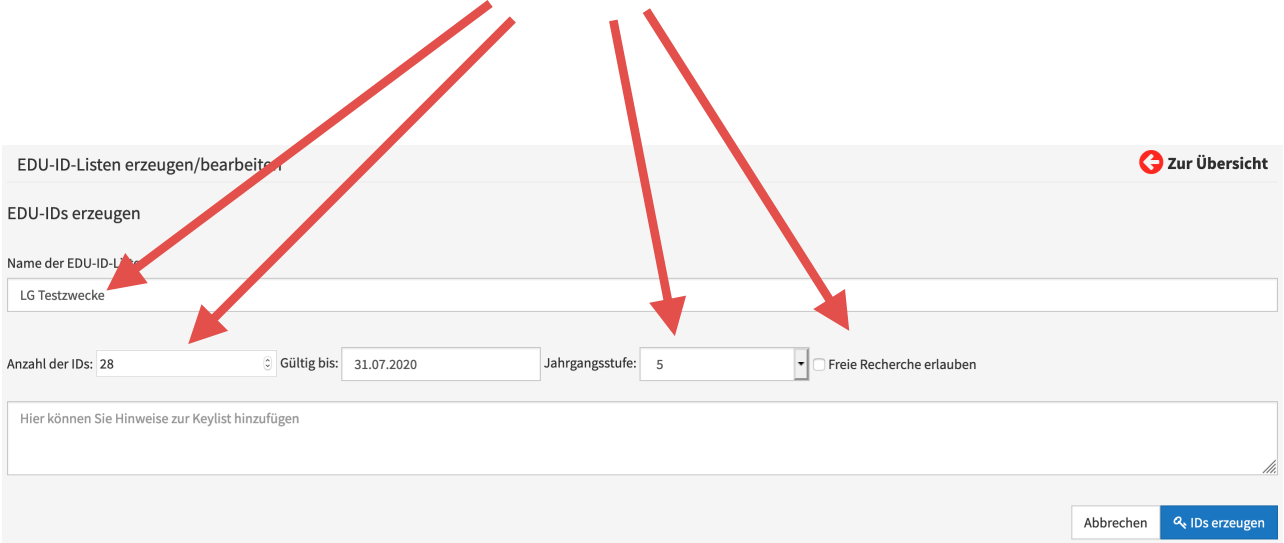

## 5. IDs erzeugen

## 6. Videokonferenzraum aktivieren und deaktivieren

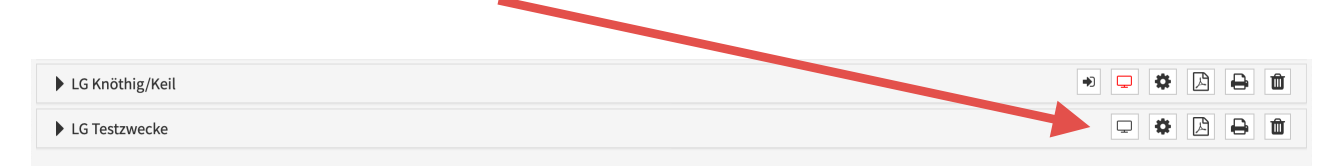

7. Codes für die Schülerinnen und Schüler drucken oder als PDF erzeugen lassen.